# お知らせシェア®について

「お知らせシェア」はスマートフォンでメールを受信したときに、受信したことを「402KC」に もお知らせする機能です。

「お知らせシェア」を利用するには Bluetooth 機能を搭載したスマートフォンに「お知らせシ ェアアプリ」\*をインストールし、「402KC」とスマートフォンを Bluetooth で接続します。 「お知らせシェアアプリ」の詳細については下記の URL でご覧いただけます。

<http://www.kyocera.co.jp/prdct/telecom/consumer/402kc/>

\*:「お知らせシェアアプリ」は無料ですが、ダウンロードの際に別途通信料がかかります。

# 新しく機器を登録して接続する(初回接続する)

「お知らせシェア」を利用するには、「402KC」とスマートフォンを互いに登録して Bluetooth で接続する必要があります。下記操作方法をご参照のうえ、色のついた枠で囲まれた機器を操作 してください。ここでは「DIGNO DUAL2(WX10K)」をスマートフォンの一例として説明 しています。

# 402KC の操作 インファンの操作 しょうしょう スマートフォンの操作

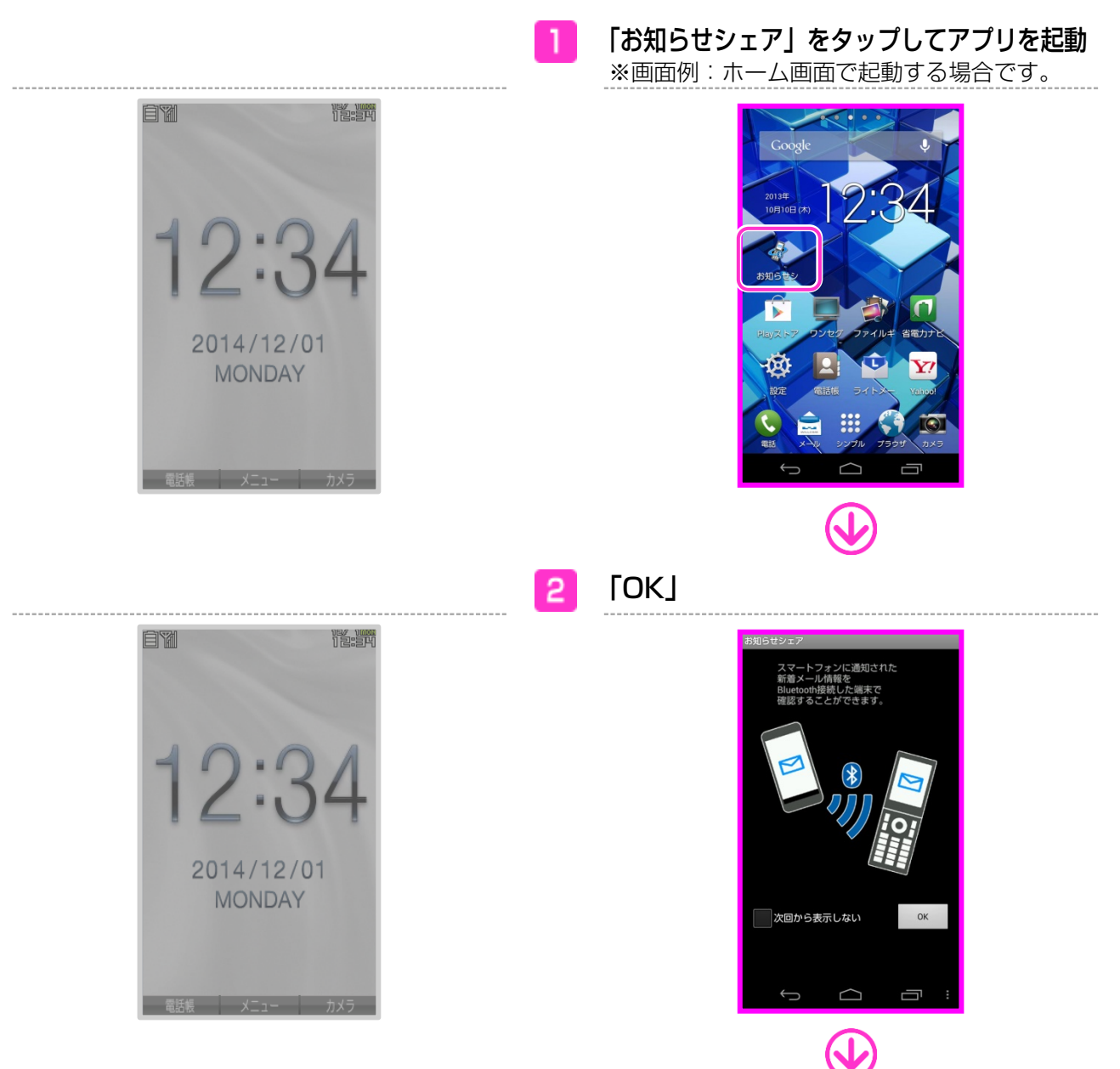

### 「登録開始」

3

※Bluetooth 機能が OFF の場合は、Bluetooth 起動確認画面が表示されますので、「はい」を タップします。

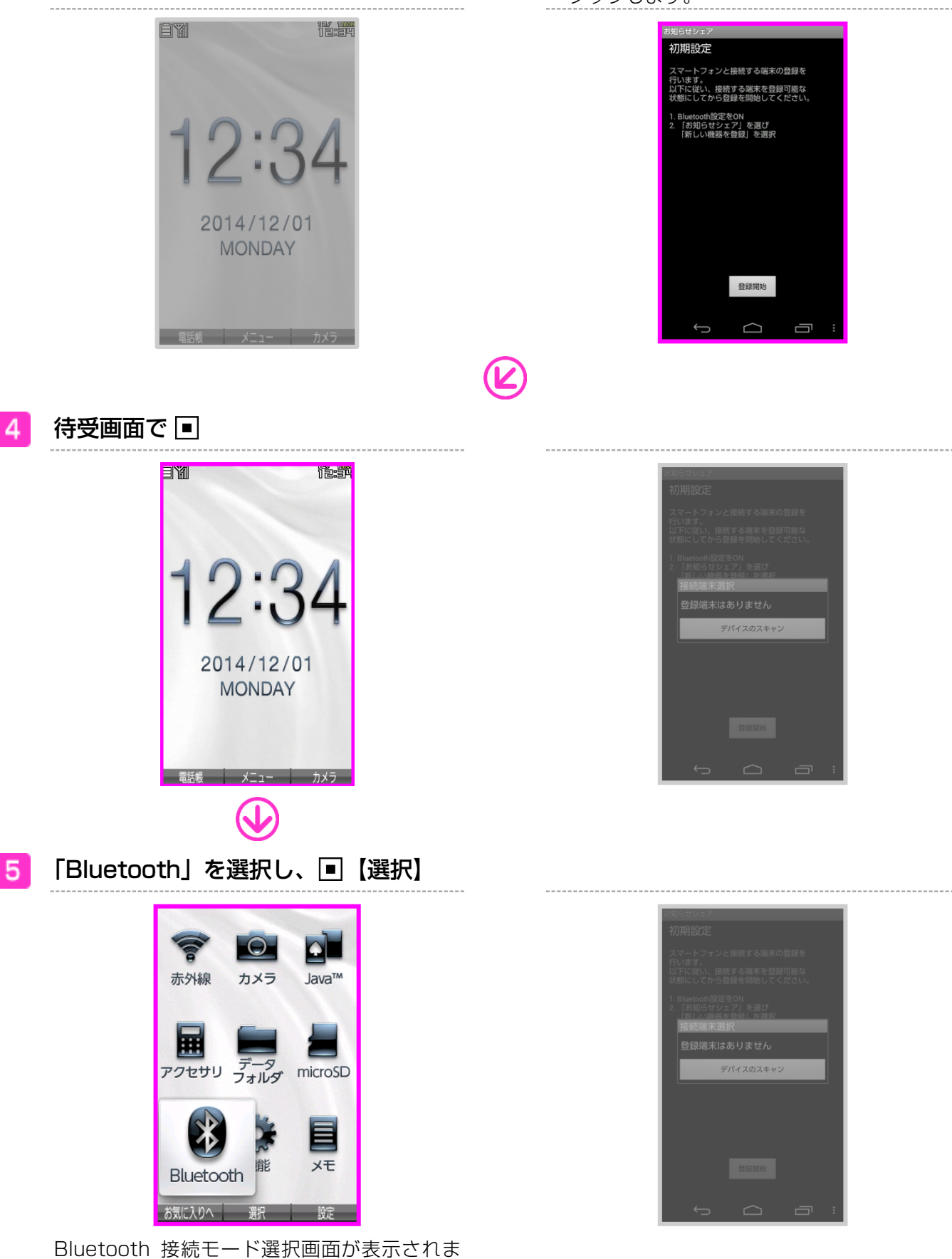

す。

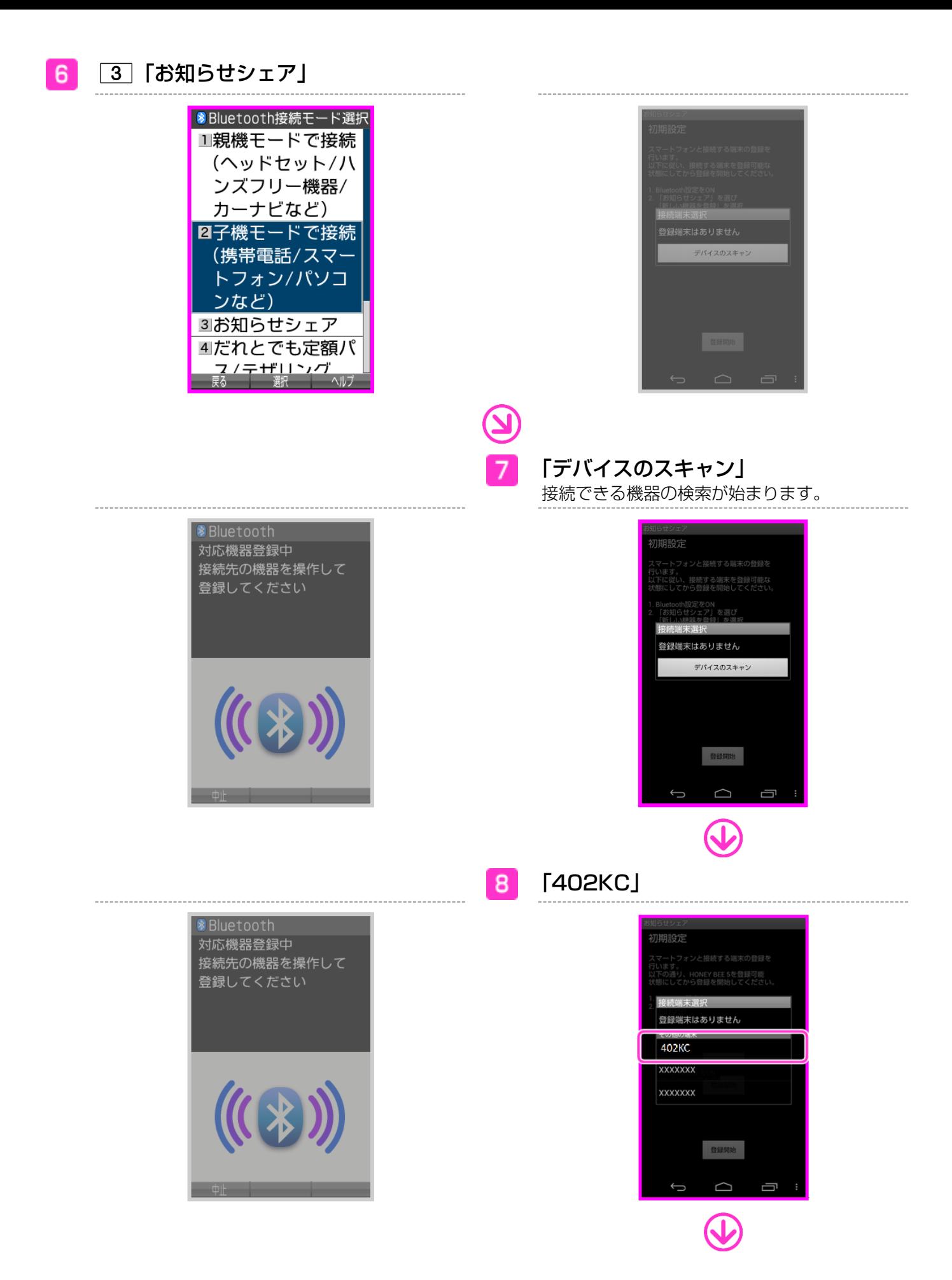

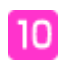

1「はい」

「402KC」でスマートフォンの接続認証をしま す。

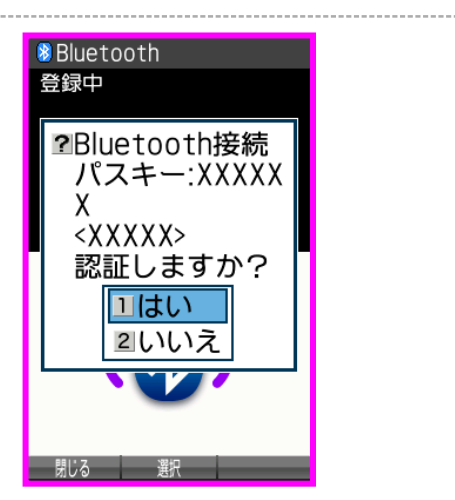

 $\overline{9}$ 「ペア設定する」

スマートフォンで「402KC」の接続認証をしま す。

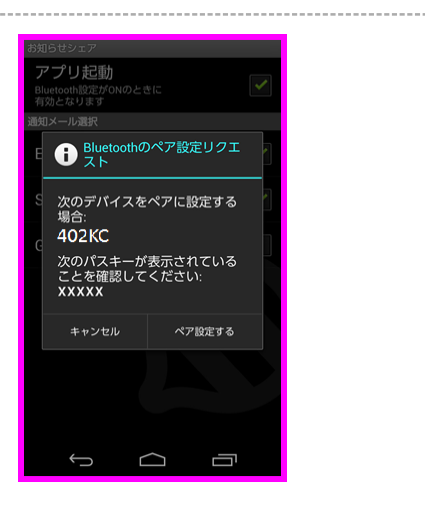

接続が完了します。

「お知らせシェア」の接続を解除します。解除は「402KC」、またはスマートフォンから行えま す。

### **402KC で解除する場合**

待受画面で ■⇒「Bluetooth」を選択 し、■【選択】 ⇒ 5 「お知らせシェア」 ⇒ 2 「お知らせシェアを停止」⇒|1 「はい」

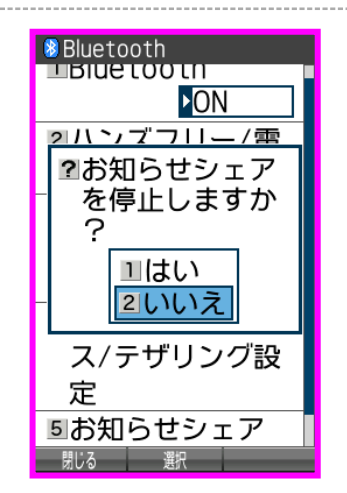

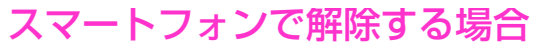

お知らせシェアの画面で「アプリ起動」 をタップ

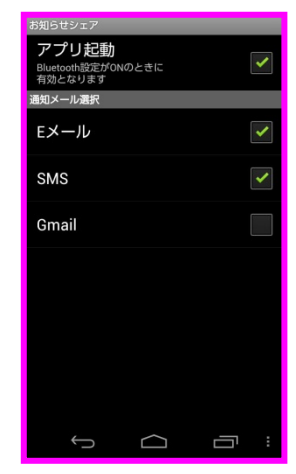

接続が解除されます。

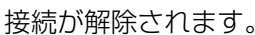

# 登録済みの機器と接続する(再接続する)

「お知らせシェア」で一度接続したことがある機器と接続します。接続は「402KC」、またはス マートフォンから行えます。

※接続するときは「402KC」とスマートフォンの Bluetooth 機能を ON にしてください。

- 待受画面で ■⇒「Bluetooth」を選択 し、 ■ 【選択】 ⇒ 3 「お知らせシェア」
	- ⇒□ 「お知らせシェアを開始」

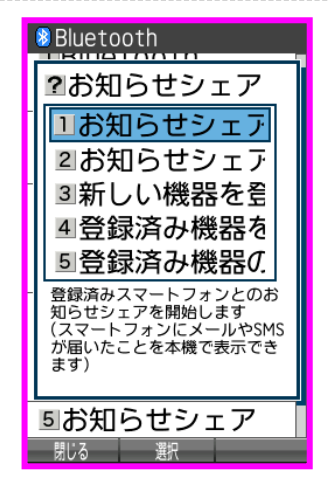

# 402KC で接続する場合 スマートフォンで接続する場合

お知らせシェアの画面で「アプリ起動」 -1. をタップ

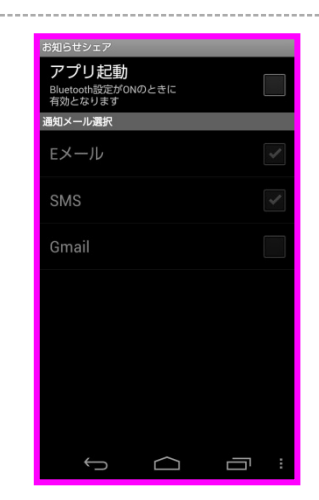

接続が完了します。 そのは、そのことをはずましたのは、接続が完了します。